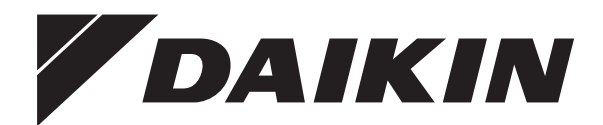

# **Manuel d'utilisation**

**Daikin Altherma – Bibloc basse température**

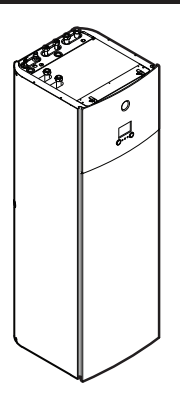

**EHVZ04S18DA6V(G)**

**EHVZ08S18DA6V(G) EHVZ08S23DA6V(G)**

**EHVZ08S18DA9W(G) EHVZ08S23DA9W(G)**

Manuel d'utilisation Daikin Altherma – Bibloc basse température **Français**

# **Table des matières**

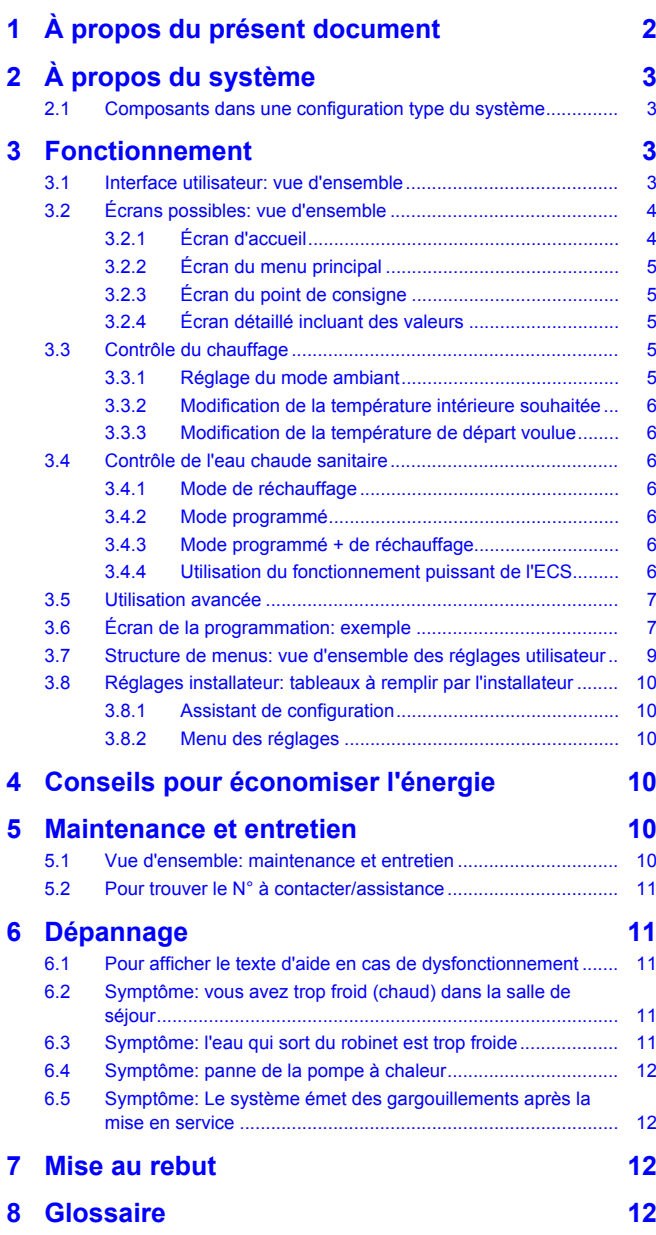

# **1 À propos du présent document**

Merci d'avoir acheté ce produit. Veuillez:

- lire attentivement la documentation avant d'utiliser l'interface utilisateur de manière à bénéficier de performances optimales,
- demander à l'installateur de vous communiquer les réglages qu'il a utilisés pour configurer le système. Déterminez s'il a rempli les tableaux de réglages installateur. Dans le cas contraire, demandez-lui de le faire.
- conserver la documentation pour pouvoir vous y reporter ultérieurement.

#### **Public visé**

Utilisateurs finaux

#### **Documentation**

Le présent document fait partie d'un ensemble. L'ensemble complet comprend les documents suivants:

#### ▪ **Consignes de sécurité générales:**

- Consignes de sécurité que vous devez lire avant d'utiliser le système
- Format: Papier (dans le carton de l'unité intérieure)
- **Manuel d'utilisation:**
	- Guide rapide pour l'utilisation de base
	- Format: Papier (dans le carton de l'unité intérieure)
- **Guide de référence utilisateur:**
	- Instructions pas à pas détaillées et informations de fond pour l'utilisation de base et l'utilisation avancée
	- Format: Fichiers numériques sous [http://](http://www.daikineurope.com/support-and-manuals/product-information/) [www.daikineurope.com/support-and-manuals/product](http://www.daikineurope.com/support-and-manuals/product-information/)[information/](http://www.daikineurope.com/support-and-manuals/product-information/)

Il est possible que les dernières révisions de la documentation fournie soient disponibles sur le site Web Daikin de votre région ou via votre installateur.

La documentation d'origine est rédigée en anglais. Toutes les autres langues sont des traductions.

#### **Pistes de navigation**

Les pistes de navigation (exemple: **[4.3]**) vous aident à vous localiser dans la structure de menus de l'interface utilisateur.

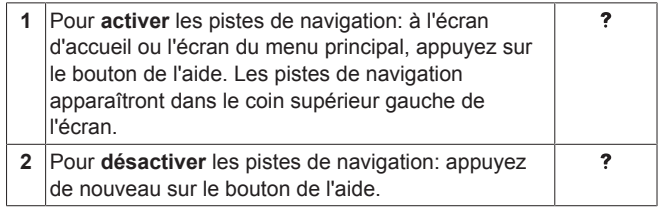

Le présent document mentionne également ces pistes de navigation. **Exemple:**

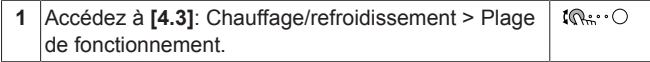

Cela signifie:

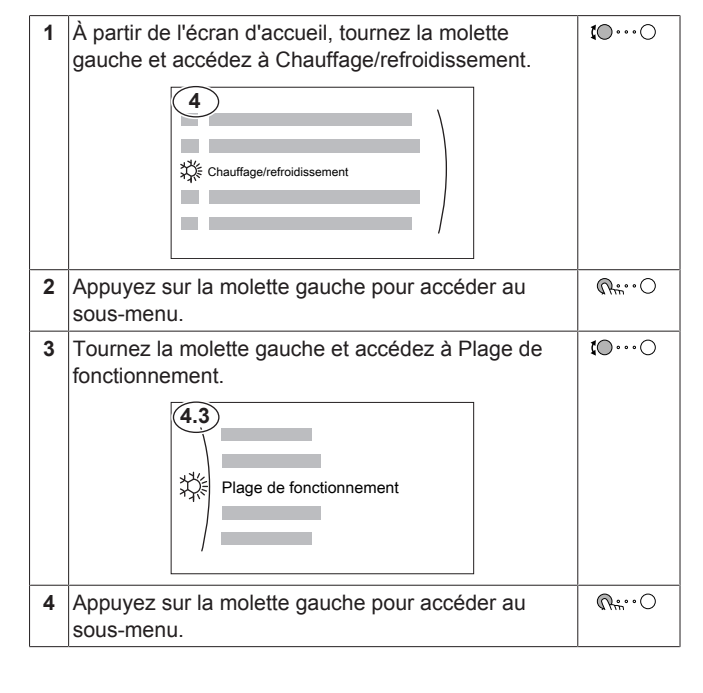

# **2 À propos du système**

Selon la configuration du système, le système peut:

- chauffer une pièce,
- produire de l'eau chaude sanitaire.

# **2.1 Composants dans une configuration type du système**

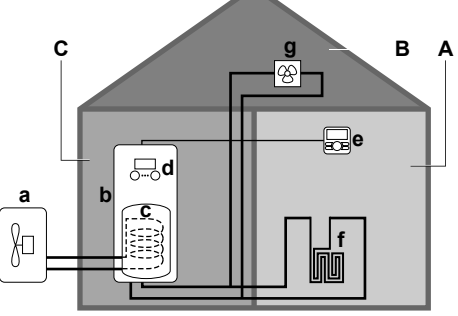

- **A** Zone principale. **Exemple:** Salle de séjour.
- **B** Zone secondaire. **Exemple:** Chambre.<br>**C** Local technique. **Exemple:** Garage.
- **C** Local technique. **Exemple:** Garage.
- **a** Pompe à chaleur de l'unité extérieure<br>**b** Pompe à chaleur de l'unité intérieure
- Pompe à chaleur de l'unité intérieure
- **c** Ballon d'eau chaude sanitaire (ECS)<br>**d** Interface utilisateur au niveau de l'un Interface utilisateur au niveau de l'unité intérieure
- **e** Interface utilisateur utilisée en tant que thermostat d'ambiance
- **f** Chauffage au sol
- **g** Radiateurs, convecteurs de pompe à chaleur ou unités de ventilation

# **3 Fonctionnement**

### **3.1 Interface utilisateur: vue d'ensemble**

L'interface utilisateur possède les composants suivants:

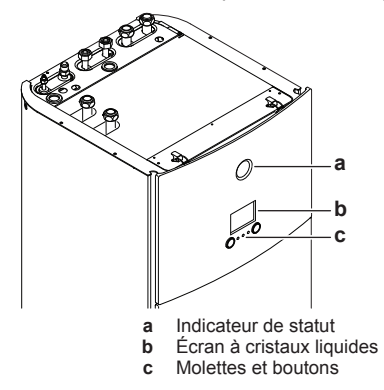

#### **Indicateur de statut**

Les DEL de l'indicateur de statut s'illuminent ou clignotent pour indiquer le mode de fonctionnement de l'unité.

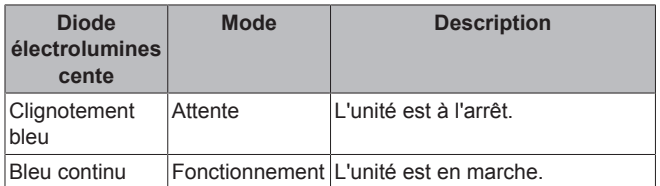

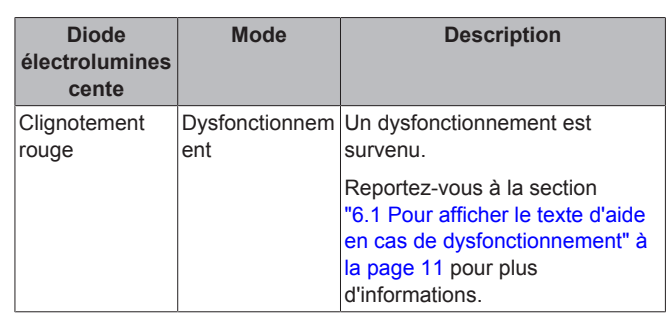

#### **Écran à cristaux liquides**

L'écran à cristaux liquides dispose d'une fonction de veille. Au bout d'un certain temps de non-interaction avec l'interface utilisateur, l'écran s'assombrit. Appuyer sur un des boutons ou tourner une des molettes réactivera l'affichage. Le temps de non-interaction diffère en fonction du niveau d'autorisation de l'utilisateur:

- Utilisateur ou Utilisateur avancé: 15 min
- Installateur: 1 h

#### **Molettes et boutons**

Les molettes et les boutons permettent de:

- Naviguer dans les écrans, les menus et les réglages de l'écran à cristaux liquides
- Définir les valeurs

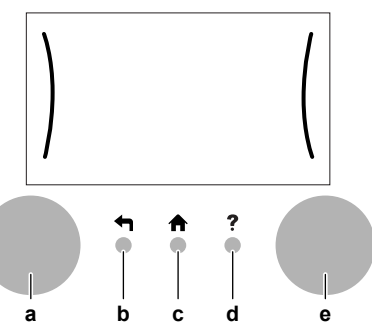

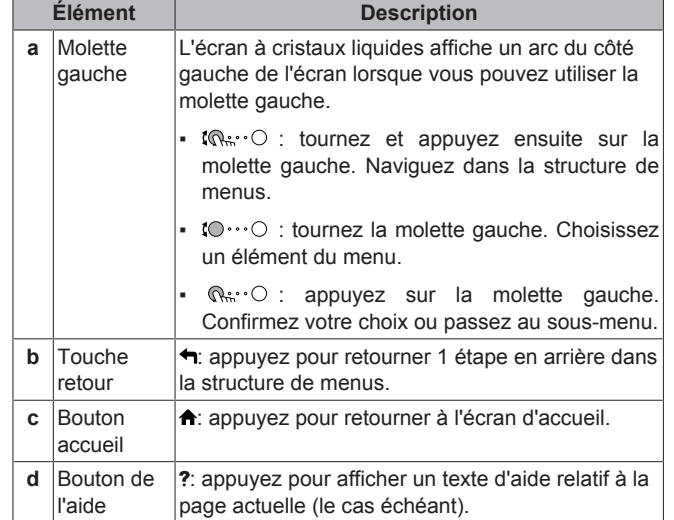

# **3 Fonctionnement**

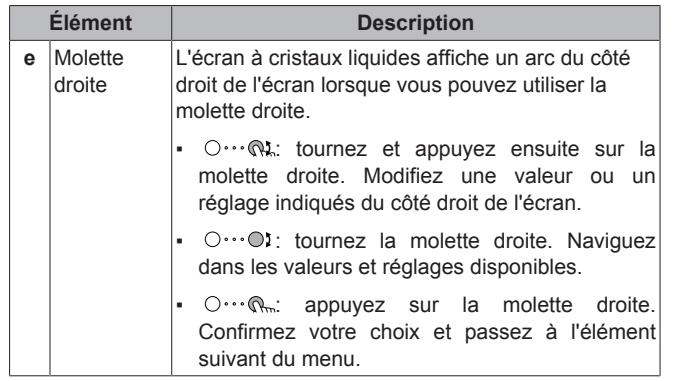

# **3.2 Écrans possibles: vue d'ensemble**

Les écrans suivants sont les plus courants:

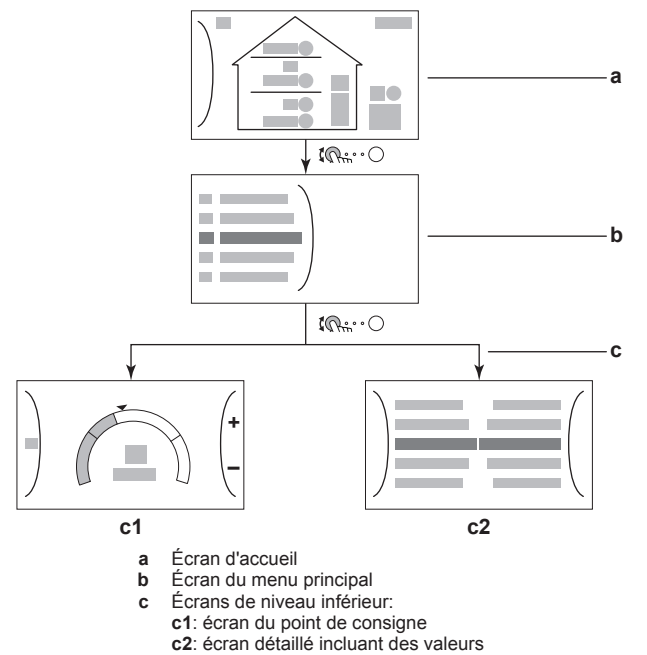

### **3.2.1 Écran d'accueil**

Appuyez sur le bouton  $\bigtriangleup$  pour retourner à l'écran d'accueil. Vous pouvez observer une vue d'ensemble de la configuration de l'unité ainsi que de la température intérieure et de la température du point de consigne. Seuls les symboles qui s'appliquent à votre configuration sont visibles à l'écran d'accueil.

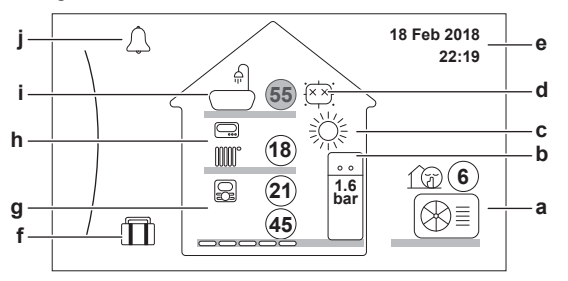

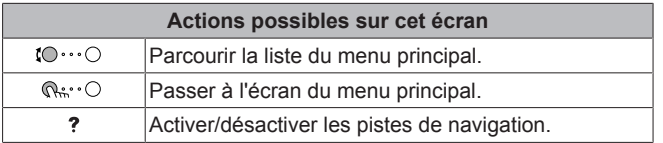

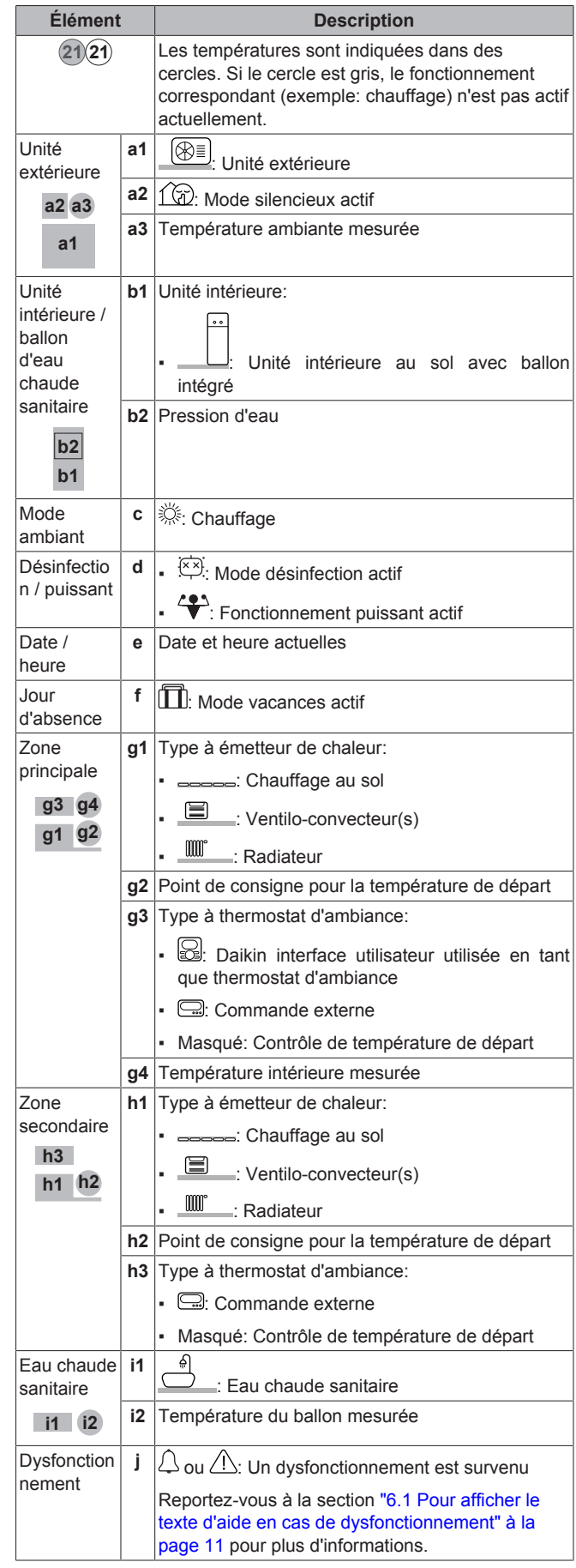

### **3.2.2 Écran du menu principal**

À l'écran d'accueil, appuyez sur  $\mathbb{R}$ : O pour ouvrir l'écran du menu principal. À partir du menu principal, vous pouvez accéder aux différents écrans du point de consigne et aux sous-menus.

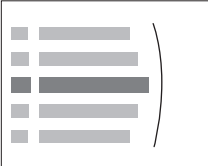

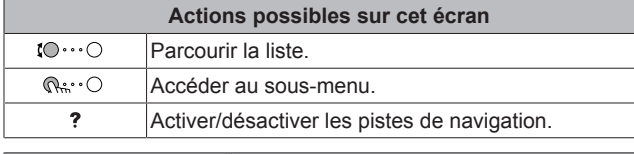

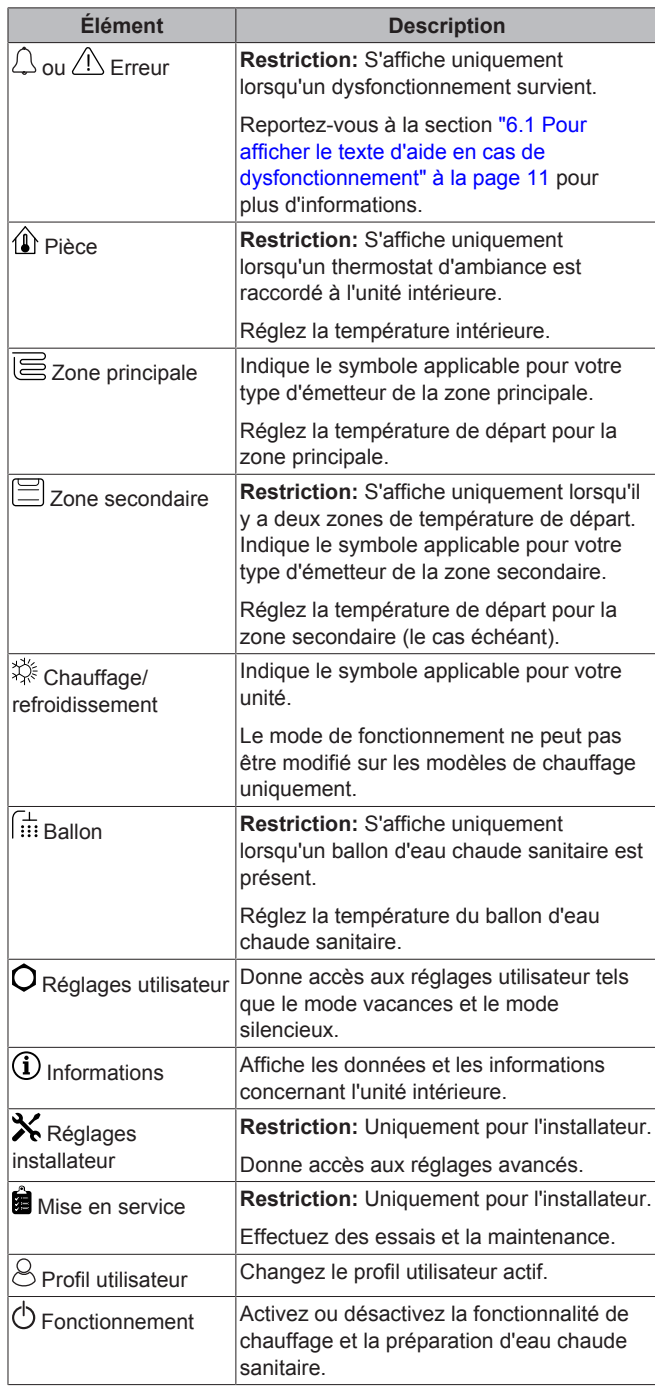

### **3.2.3 Écran du point de consigne**

L'écran du point de consigne s'affiche pour les écrans décrivant les composants du système qui exigent une valeur du point de consigne.

#### **Exemple:**

- Écran de la température intérieure
- Écran de la zone principale
- Écran de la zone secondaire
- Écran de la température du ballon

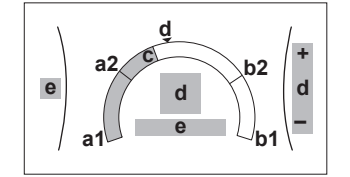

| Actions possibles sur cet écran       |                                                                  |                    |                                                                          |
|---------------------------------------|------------------------------------------------------------------|--------------------|--------------------------------------------------------------------------|
| $\mathbf{1}\odot\cdots\odot$          | Parcourir la liste du sous-menu.                                 |                    |                                                                          |
| مین∙ن                                 | Passer au sous-menu.                                             |                    |                                                                          |
| $\bigcirc \cdots \bigcirc \mathbf{i}$ | Régler et appliquer automatiquement la température<br>souhaitée. |                    |                                                                          |
| <b>Élément</b>                        |                                                                  | <b>Description</b> |                                                                          |
| Limite de température minimum         |                                                                  | a1                 | Fixée par l'unité                                                        |
|                                       |                                                                  | a2                 | Restreinte par l'installateur                                            |
| Limite de température<br>maximum      |                                                                  | b1                 | Fixée par l'unité                                                        |
|                                       |                                                                  | b <sub>2</sub>     | Restreinte par l'installateur                                            |
| Température actuelle                  |                                                                  | c                  | Mesurée par l'unité                                                      |
| Température souhaitée                 |                                                                  | d                  | Tournez la molette droite<br>pour augmenter/diminuer.                    |
| Sous-menu                             |                                                                  | е                  | Tournez ou appuyez sur la<br>molette gauche pour passer<br>au sous-menu. |

**3.2.4 Écran détaillé incluant des valeurs**

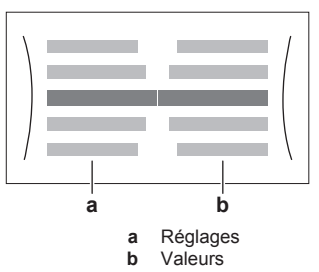

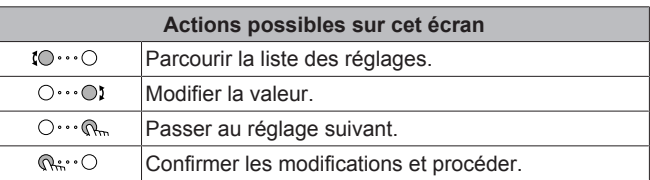

# **3.3 Contrôle du chauffage**

### **3.3.1 Réglage du mode ambiant**

#### **À propos des modes ambiants**

Cette unité est un modèle de chauffage uniquement. Le système peut réchauffer une pièce mais ne peut PAS la rafraîchir.

### **3.3.2 Modification de la température intérieure souhaitée**

Pendant le contrôle de la température intérieure, vous pouvez utiliser l'écran du point de consigne de la température intérieure pour lire et régler la température intérieure souhaitée.

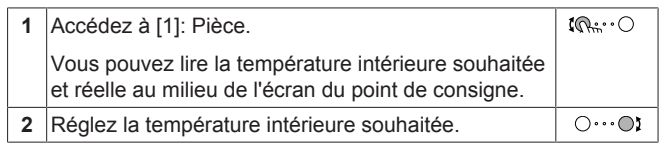

#### **Si la programmation est activée après avoir modifié la température intérieure voulue**

- La température restera la même tant qu'il n'y a pas d'action programmée.
- La température intérieure voulue retournera à sa valeur programmée chaque fois qu'une action programmée se produit.

Vous pouvez éviter le comportement programmé en désactivant (temporairement) la programmation.

#### **Désactivation de la programmation de la température intérieure**

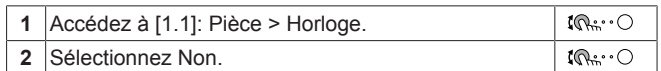

#### **3.3.3 Modification de la température de départ voulue**

#### **INFORMATIONS**

 $\mathbf{i}$ 

L'eau de sortie est l'eau envoyée aux émetteurs de chaleur. La température de départ voulue est définie par votre installateur en fonction du type d'émetteur de chaleur. Il vous suffit de configurer les réglages de la température de départ en cas de problèmes.

Vous pouvez utiliser l'écran du point de consigne de la température de départ pour lire et régler la température de départ voulue.

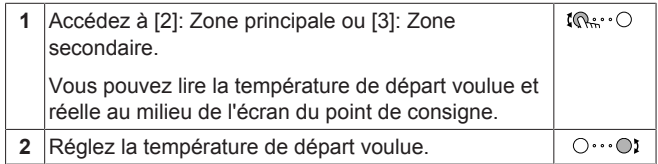

# **3.4 Contrôle de l'eau chaude sanitaire**

### **3.4.1 Mode de réchauffage**

En mode de réchauffage, le ballon d'eau chaude sanitaire chauffe en permanence jusqu'à ce que la température indiquée sur l'écran d'accueil soit atteinte (exemple: 50°C).

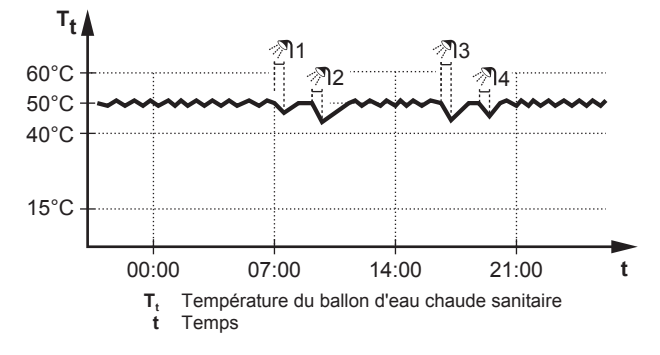

### **3.4.2 Mode programmé**

En mode programmé, le ballon d'eau chaude sanitaire produit de l'eau chaude sanitaire en fonction d'un programme. Le meilleur moment pour que le ballon puisse produire de l'eau chaude est la nuit parce que la demande en chauffage est moindre.

### **Exemple:**

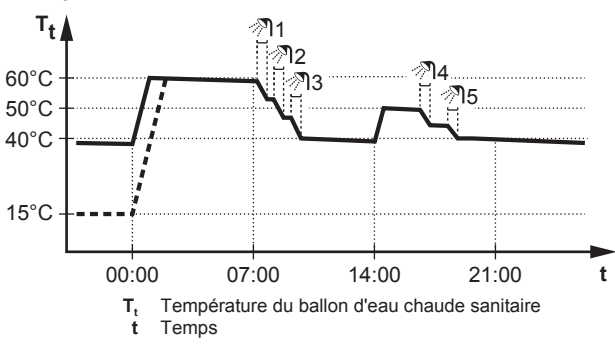

#### **3.4.3 Mode programmé + de réchauffage**

En mode programmé + de réchauffage, le contrôle de l'eau chaude sanitaire est le même qu'en mode programmé. Cependant, lorsque la température du ballon d'eau chaude sanitaire est inférieure à une valeur prédéfinie (=température du ballon pour le réchauffage – valeur de l'hystérésis; exemple: 35°C), le ballon d'eau chaude sanitaire chauffe jusqu'à ce que le point de consigne de réchauffage soit atteint (exemple: 45°C). Ce qui garantit qu'une quantité minimale d'eau chaude est toujours disponible.

#### **Exemple:**

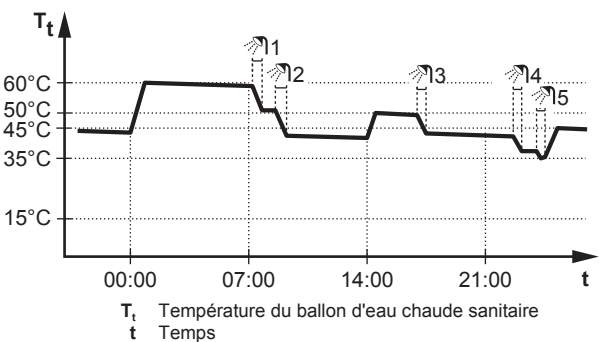

#### **3.4.4 Utilisation du fonctionnement puissant de l'ECS**

#### **À propos du fonctionnement puissant**

Fonctionnement en mode puissant permet à l'eau chaude sanitaire d'être chauffée par le chauffage d'appoint. Utilisez ce mode les jours où l'utilisation d'eau chaude est plus élevée que d'habitude.

#### **Pour déterminer si le fonctionnement puissant est activé**

Si  $\rightarrow$  s'affiche à l'écran d'accueil, le fonctionnement puissant est activé.

Activez ou désactivez Fonctionnement en mode puissant de la manière suivante:

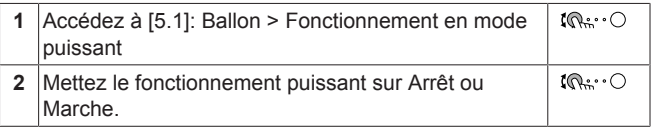

**Exemple d'utilisation: vous avez immédiatement besoin de plus d'eau chaude**

Vous êtes dans la situation suivante:

Vous avez déjà utilisé la plus grande partie de votre eau chaude sanitaire.

Vous ne pouvez pas attendre la prochaine action programmée pour chauffer le ballon d'eau chaude sanitaire.

Dans ce cas, vous pouvez activer le fonctionnement puissant. Le ballon d'eau chaude sanitaire commencera à chauffer l'eau jusqu'à la température de Confort.

### i

#### **INFORMATIONS**

Lorsque le fonctionnement puissant est activé, le risque de perte de puissance de chauffage et de problèmes de confort est élevé. En cas de fonctionnement fréquent de l'eau chaude sanitaire, le chauffage est interrompu fréquemment et sur de longues durées.

# **3.5 Utilisation avancée**

La quantité d'informations affichées dans la structure de menus varie en fonction de votre niveau autorisation utilisateur:

- Utilisateur: Mode standard
- Utilisateur avancé: Vous pouvez lire davantage d'informations

#### **Changement de niveau d'autorisation de l'utilisateur**

Vous pouvez changer le niveau d'autorisation de l'utilisateur de la manière suivante:

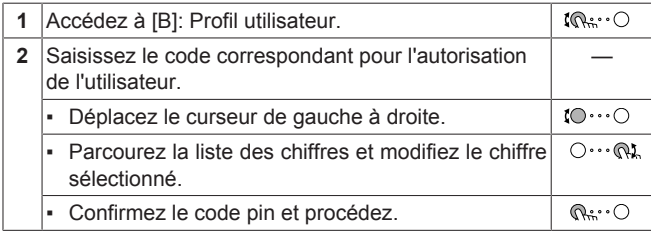

#### **Code pin de l'utilisateur**

Le code pin de l'Utilisateur correspond à **0000**.

#### **Code pin de l'utilisateur avancé**

Le code pin de l'Utilisateur avancé correspond à **1234**. Des éléments supplémentaires du menu pour l'utilisateur sont désormais visibles.

# **3.6 Écran de la programmation: exemple**

Cet exemple indique comment définir un programme de température intérieure en mode chauffage pour la zone principale.

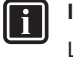

**INFORMATIONS**

Les procédures de réglage sont les mêmes pour les autres programmations.

#### **Pour définir le programme**

**Exemple:** Vous souhaitez définir le programme suivant:

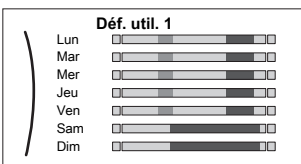

**Condition requise:** Le programme de la température intérieure est uniquement disponible si le contrôle du thermostat d'ambiance est actif. Si le contrôle de la température de départ est actif, vous pouvez alors définir le programme de la zone principale.

**1** Passez au programme.

EHVZ04+08S18+23DA

4P495247-1C – 2018.11

- **2** Effacez les contenus du programme (optionnel).
- **3** Définissez le programme du Lundi.
- Daikin Altherma Bibloc basse température

**DAIKIN** 

- **4** Copiez le programme dans les autres jours de la semaine.
- **5** Définissez le programme pour Samedi et copiez-le dans Dimanche.
- **6** Donnez un nom au programme.

#### **Pour passer au programme:**

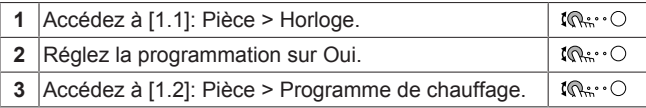

#### **Pour effacer les contenus du programme:**

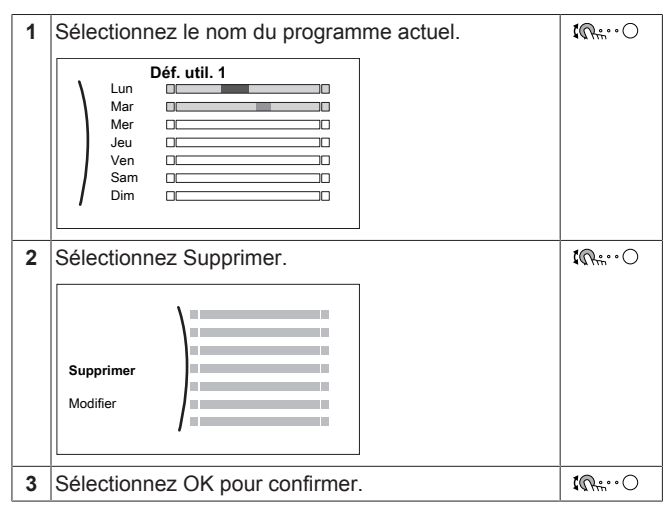

#### **Définition du programme du Lundi:**

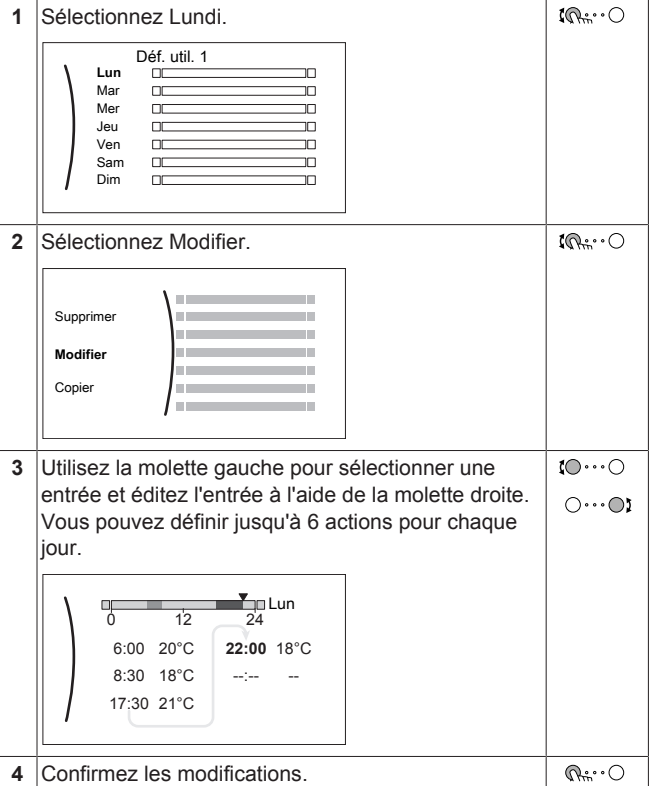

# **3 Fonctionnement**

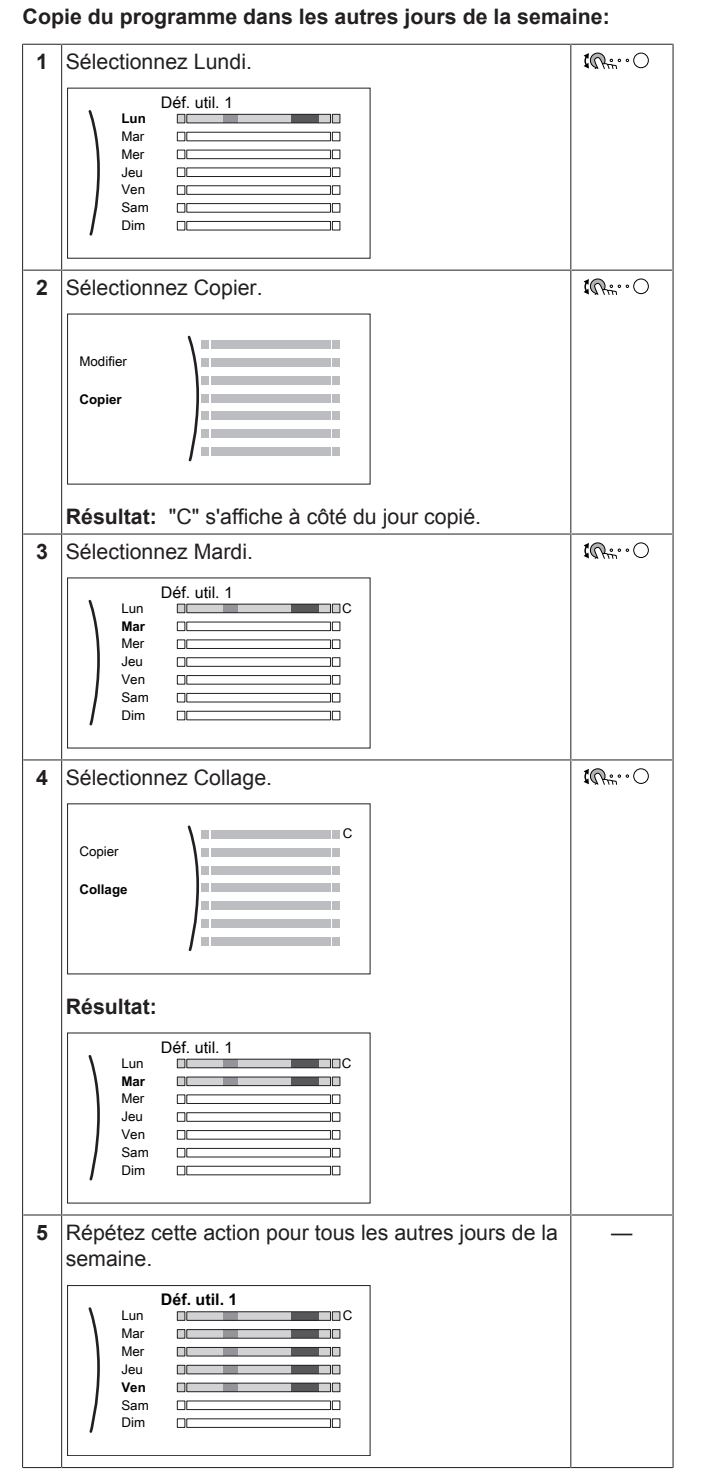

#### **Définition du programme pour Samedi et copie dans Dimanche:**

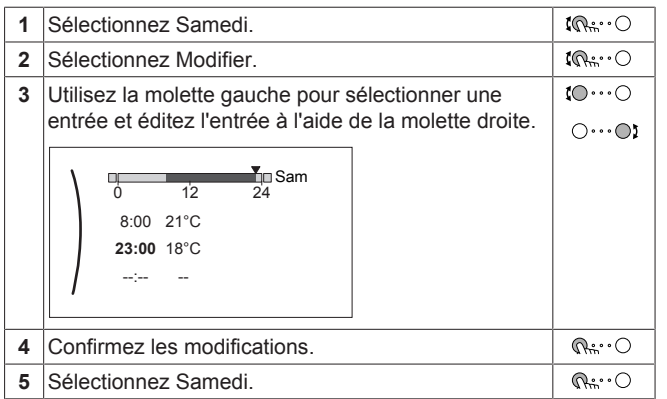

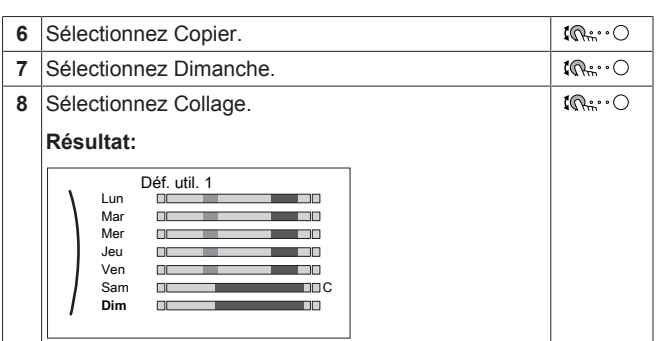

#### **Pour renommer le programme:**

#### **INFORMATIONS**  $\mathbf i$

Tous les programmes ne peuvent pas être renommés.

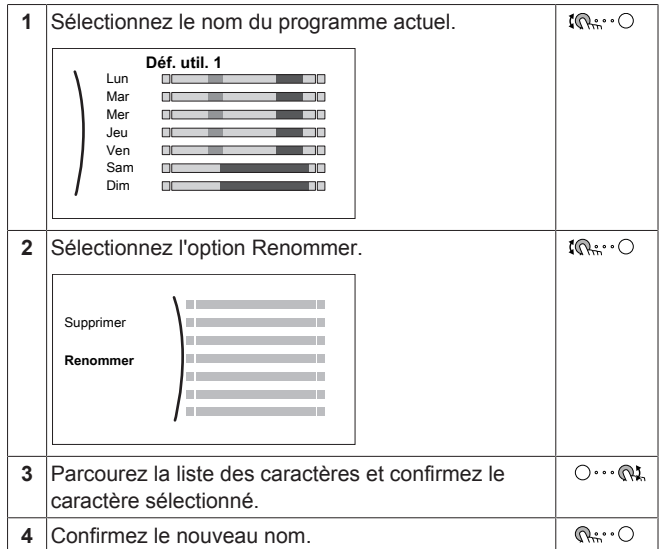

#### Manuel d'utilisation

# **3.7 Structure de menus: vue d'ensemble des réglages utilisateur**

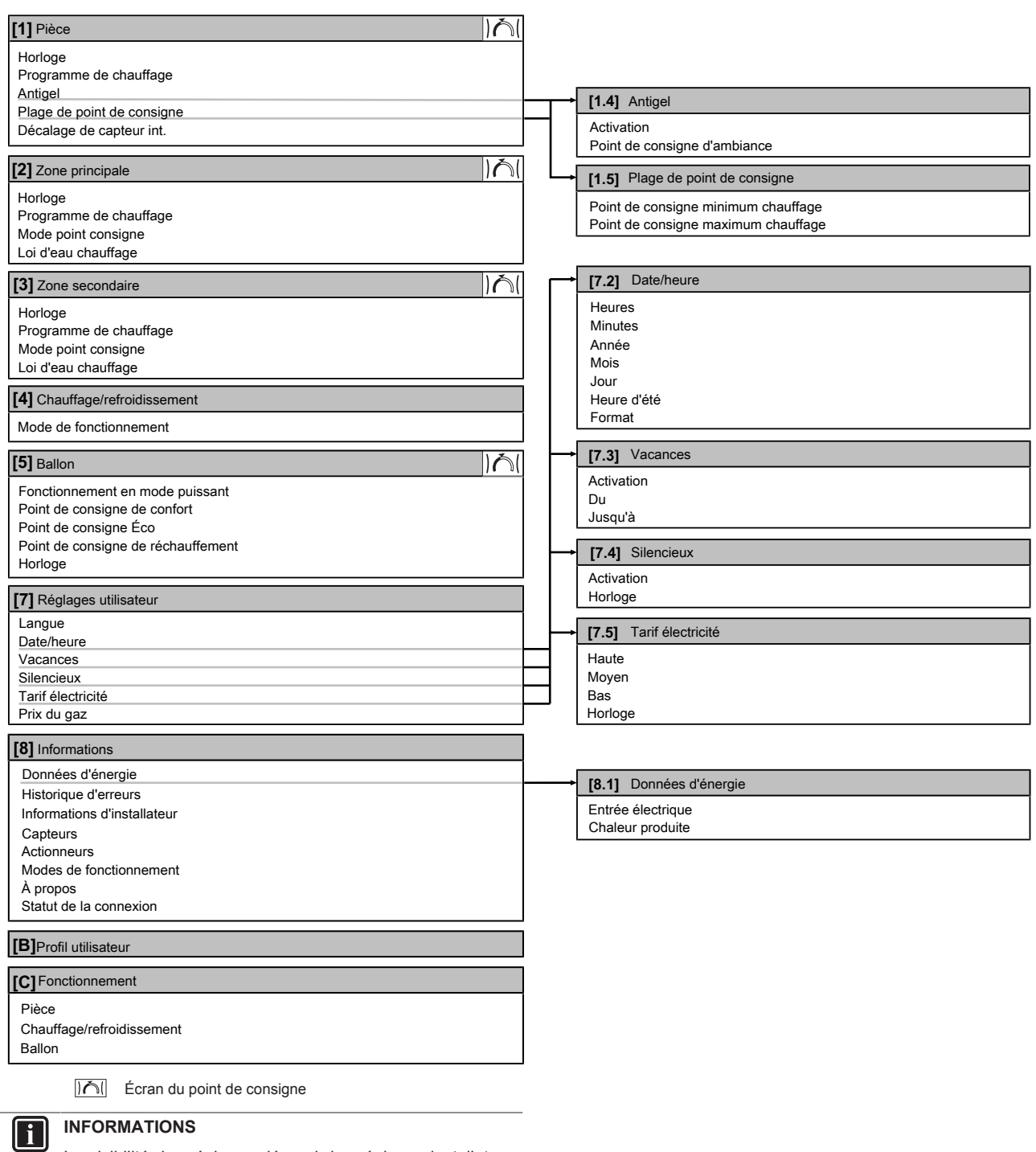

La visibilité des réglages dépend des réglages installateur

sélectionnés et de la catégorie d'appareil.

## **3.8 Réglages installateur: tableaux à remplir par l'installateur**

### **3.8.1 Assistant de configuration**

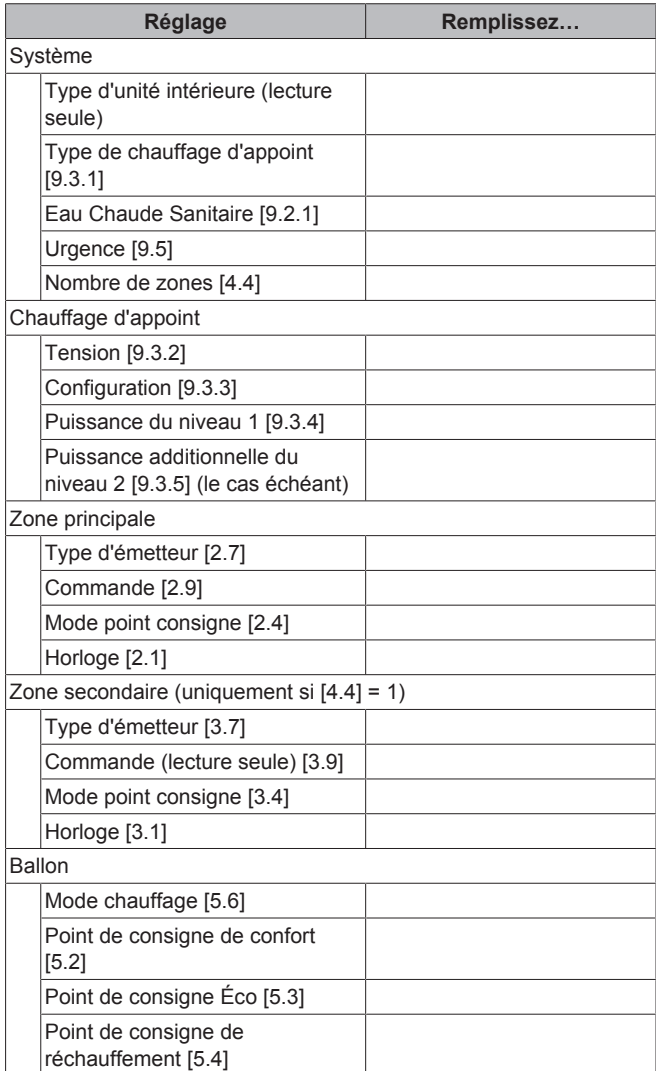

### **3.8.2 Menu des réglages**

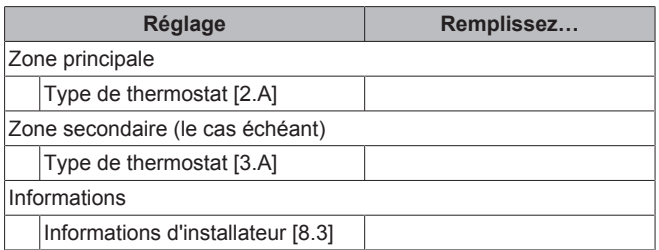

# **4 Conseils pour économiser l'énergie**

#### **Conseils au sujet de la température intérieure**

▪ Veillez à ce que la température intérieure souhaitée ne soit JAMAIS trop élevée mais TOUJOURS adaptée à vos besoins réels. Chaque degré peut représenter une économie de jusqu'à 6% sur vos frais de chauffage.

- N'augmentez PAS la température intérieure souhaitée pour chauffer la pièce plus rapidement. La pièce ne chauffera PAS plus rapidement.
- Si la configuration de votre système inclut des émetteurs de chaleur lents (exemple: séchage de dalle), évitez les écarts importants au niveau de la température intérieure souhaitée et ne laissez PAS la température intérieure baisser de manière trop importante. Réchauffer la pièce nécessitera davantage de temps et d'énergie.
- Utilisez un programme hebdomadaire pour vos besoins normaux en chauffage. Si nécessaire, vous pouvez facilement vous écarter du programme:
	- Pendant de courtes périodes: vous pouvez annuler la température intérieure programmée jusqu'à la prochaine action programmée. **Exemple:** Lorsque vous organisez une fête ou lorsque vous vous absentez pendant quelques heures.
	- Pendant de longues périodes: vous pouvez utiliser le mode vacances.

#### **Conseils au sujet de la température du ballon ECS**

- Utilisez un programme hebdomadaire pour vos besoins normaux en eau chaude sanitaire (uniquement en mode programmé).
	- Définissez un programme permettant de chauffer le ballon d'eau chaude sanitaire jusqu'à une valeur prédéfinie (Confort = température du ballon d'eau chaude sanitaire plus élevée) pendant la nuit parce que la demande en chauffage est alors inférieure.
	- Si le chauffage du ballon d'eau chaude sanitaire n'est pas suffisant la nuit, définissez un programme de chauffage supplémentaire du ballon d'eau chaude sanitaire jusqu'à une valeur prédéfinie (Éco = température du ballon d'eau chaude sanitaire moins élevée) pendant la journée.
- Veillez à ce que la température souhaitée du ballon ECS ne soit PAS trop élevée. **Exemple:** Après installation, réduisez la température du ballon ECS de 1°C chaque jour et vérifiez que vous avez suffisamment d'eau chaude.
- Définissez un programme pour n'activer la pompe d'eau chaude sanitaire que pendant les pendant les périodes de la journée où vous avez instantanément besoin d'eau chaude. **Exemple:** Le matin et le soir.

# **5 Maintenance et entretien**

### **5.1 Vue d'ensemble: maintenance et entretien**

L'installateur doit procéder à une maintenance annuelle. Vous pouvez trouver le N° à contacter/assistance via l'interface utilisateur.

En tant qu'utilisateur final, vous devez:

- Maintenez la propreté de la zone autour de l'unité.
- nettoyer l'interface utilisateur à l'aide d'un chiffon doux et humide. N'utilisez PAS de détergents.

#### **Réfrigérant**

Ce produit contient des gaz à effet de serre fluorés. Ne laissez PAS les gaz s'échapper dans l'atmosphère.

Type de réfrigérant: R32

Potentiel de réchauffement global (GWP): 675

# **REMARQUE**

En Europe, les **émissions de gaz à effet de serre** de la charge totale de réfrigérant dans le système (exprimées en équivalent tonnes  $CO<sub>2</sub>$ ) sont utilisées pour déterminer les intervalles de maintenance. Suivez la législation en vigueur.

**Formule pour calculer les émissions de gaz à effet de** serre: Valeur GWP du réfrigérant × charge de réfrigérant totale [en kg] / 1000

Veuillez contacter votre installateur pour de plus amples informations.

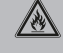

ΛŅ

 $\bigwedge$ 

 $\bigwedge$ 

#### **AVERTISSEMENT: MATÉRIAU INFLAMMABLE**

Le réfrigérant à l'intérieur de cette unité est légèrement inflammable.

#### **AVERTISSEMENT**

L'appareil sera stocké dans une pièce sans sources d'allumage fonctionnant en permanence (exemple: flammes nues, un appareil fonctionnant au gaz ou un chauffage électrique).

#### **AVERTISSEMENT**

- Ne percez et ne brûlez PAS des pièces du cycle de réfrigérant.
- N'utilisez PAS de produit de nettoyage ou de moyens d'accélérer le processus de dégivrage autres que ceux recommandés par le fabricant.
- Sachez que le réfrigérant à l'intérieur du système est sans odeur.

#### **AVERTISSEMENT**

Le réfrigérant à l'intérieur de cette unité est légèrement inflammable, mais ne fuit PAS normalement. Si du réfrigérant fuit dans la pièce et entre en contact avec la flamme d'un brûleur, d'un chauffage ou d'une cuisinière, il y a un risque d'incendie ou de formation de gaz nocifs.

Eteignez tout dispositif de chauffage à combustible, ventiler la pièce et contacter le revendeur de l'unité.

N'utilisez PAS l'unité tant qu'une personne compétente n'a pas confirmé que la fuite de réfrigérant est colmatée.

# **5.2 Pour trouver le N° à contacter/ assistance**

**1** Accédez à [8.3]: Informations > Informations  $\mathbb{I} \mathbb{Q}$  :  $\cdot \bigcirc$ d'installateur.

# **6 Dépannage**

### **6.1 Pour afficher le texte d'aide en cas de dysfonctionnement**

En cas de dysfonctionnement, le texte suivant apparaîtra sur l'écran d'accueil selon la gravité :

- $\cdot$   $\bigtriangleup$ : Erreur
- $\langle \cdot \rangle$ : Dysfonctionnement

Vous pouvez obtenir une brève et une longue description du dysfonctionnement comme suit :

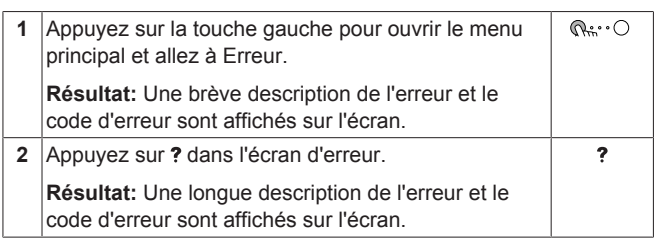

## **6.2 Symptôme: vous avez trop froid (chaud) dans la salle de séjour**

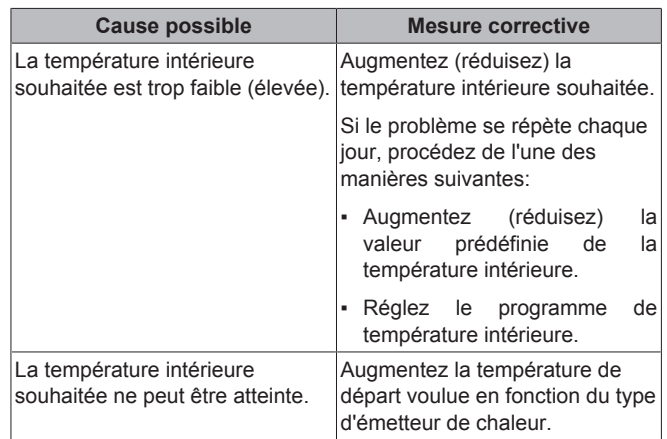

# **6.3 Symptôme: l'eau qui sort du robinet est trop froide**

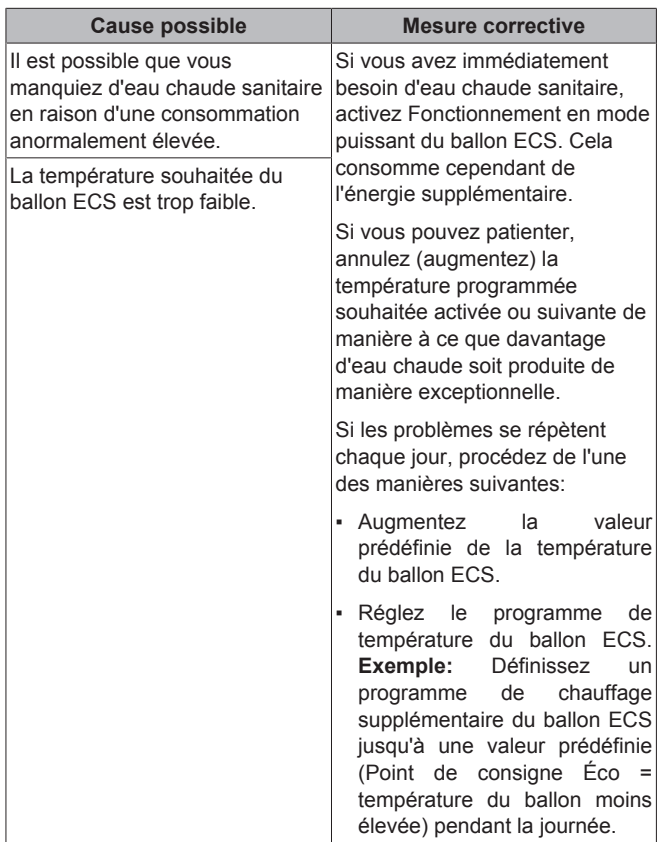

### **6.4 Symptôme: panne de la pompe à chaleur**

Si la pompe à chaleur ne fonctionne pas, le chauffage d'appoint peut servir de chauffage d'urgence et reprendre, automatiquement ou non, l'intégralité de la charge thermique.

- Lorsque le mode d'urgence automatique est défini sur Automatique, en cas de défaillance de la pompe à chaleur, le chauffage d'appoint reprend automatiquement la charge thermique et la production d'eau chaude sanitaire.
- Lorsque le mode d'urgence automatique est réglé sur Manuel, en cas de panne de la pompe à chaleur, l'opération de chauffage et d'eau chaude sanitaire cesse et doit être redémarrée manuellement via l'interface utilisateur. Pour redémarrer manuellement l'opération, passez à l'écran du menu principal Erreur sur lequel l'interface utilisateur vous invite ensuite à confirmer que le chauffage d'appoint peut reprendre ou non la charge thermique.

En cas de panne de la pompe à chaleur,  $\Box$  ou  $\Box$  s'affiche sur l'interface utilisateur.

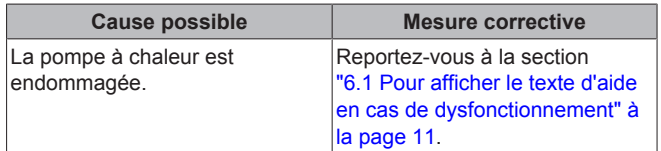

#### **INFORMATIONS**

 $\mathbf{i}$ 

Lorsque le chauffage d'appoint reprend la charge thermique, la consommation électrique augmente considérablement.

**6.5 Symptôme: Le système émet des gargouillements après la mise en service**

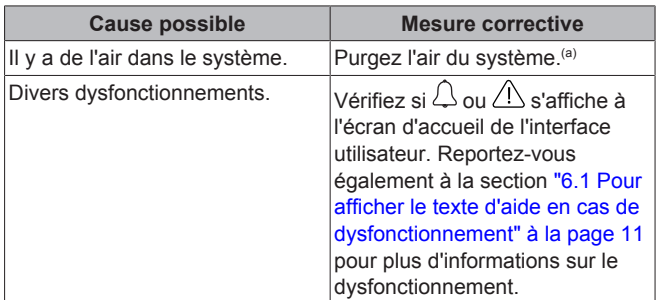

(a) Nous vous recommandons de purger l'air à l'aide de la fonction de purge d'air de l'unité (à effectuer par l'installateur). Si vous purgez l'air des émetteurs ou collecteurs de chaleur, tenez compte de ce qui suit:

### **AVERTISSEMENT**

Л

**Purge d'air des émetteurs ou collecteurs de chaleur.** Avant de purger l'air des émetteurs ou collecteurs de chaleur, vérifiez si  $\bigcup$  ou  $\bigtriangleup$  s'affiche à l'écran d'accueil de l'interface utilisateur.

- Si ce n'est pas le cas, vous pouvez purger immédiatement l'air.
- Si c'est le cas, veuillez vous en assurer que la pièce dans laquelle vous souhaitez purger l'air est suffisamment aérée. **Raison:** Du réfrigérant risque de fuir dans le circuit d'eau, et par conséquent, dans la pièce où vous purgez l'air des émetteurs ou collecteurs de chaleur.

# **7 Mise au rebut**

#### **REMARQUE**

NE TENTEZ PAS de démonter le système: le démontage du système et le traitement du réfrigérant, de l'huile et des autres pièces DOIVENT être être conformes à la législation en vigueur. Les unités DOIVENT être traitées dans des établissements spécialisés de réutilisation, de recyclage et de remise en état.

# **8 Glossaire**

#### **ECS = eau chaude sanitaire**

Eau chaude utilisée, dans quelque type de bâtiment que ce soit, à des fins sanitaires.

#### **TD = température de départ**

Température de l'eau à la sortie d'eau de la pompe à chaleur.

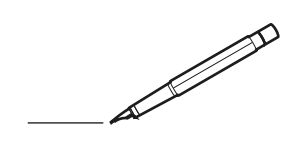

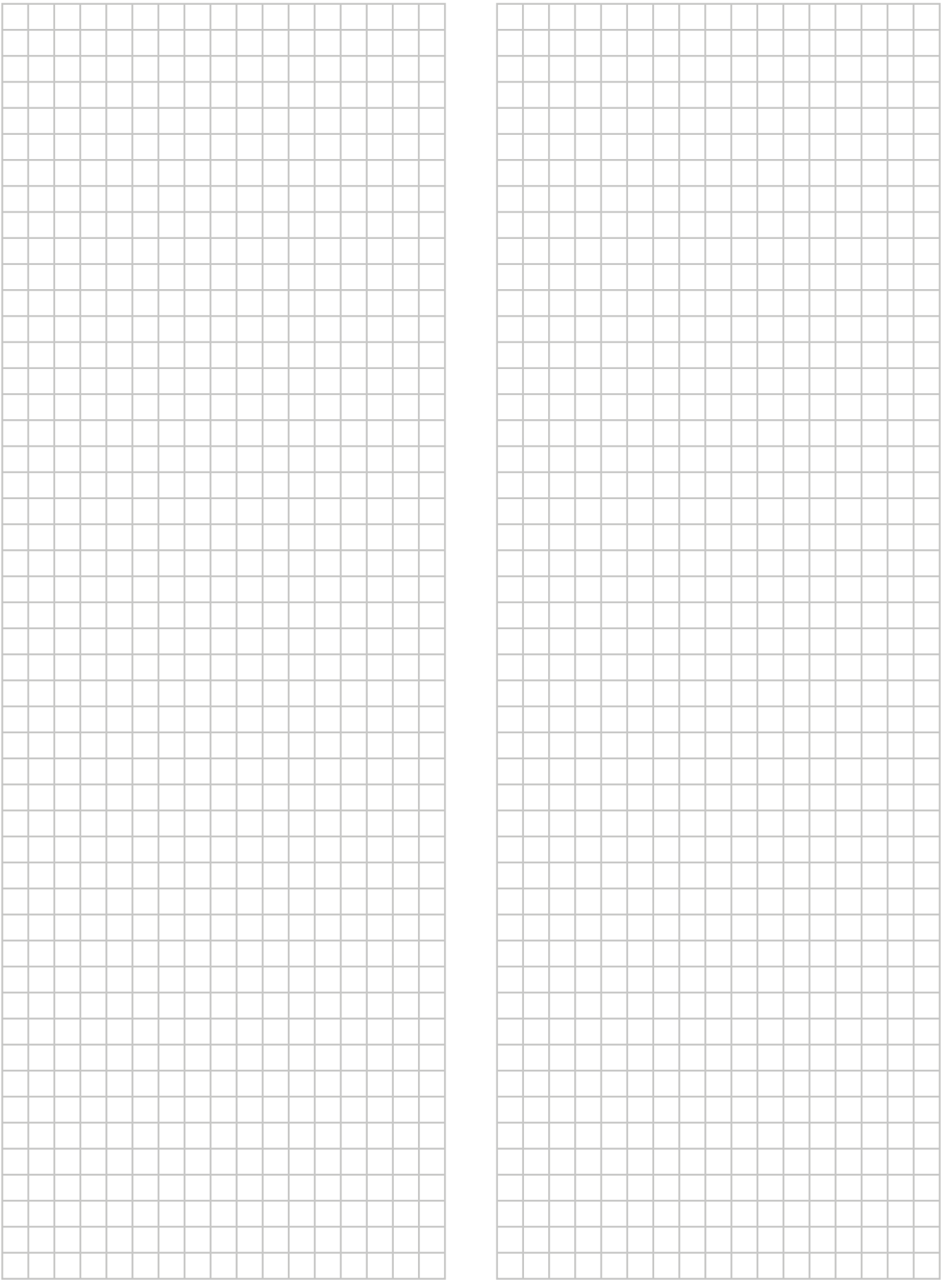

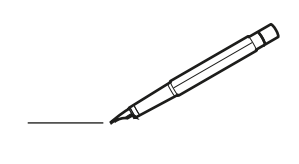

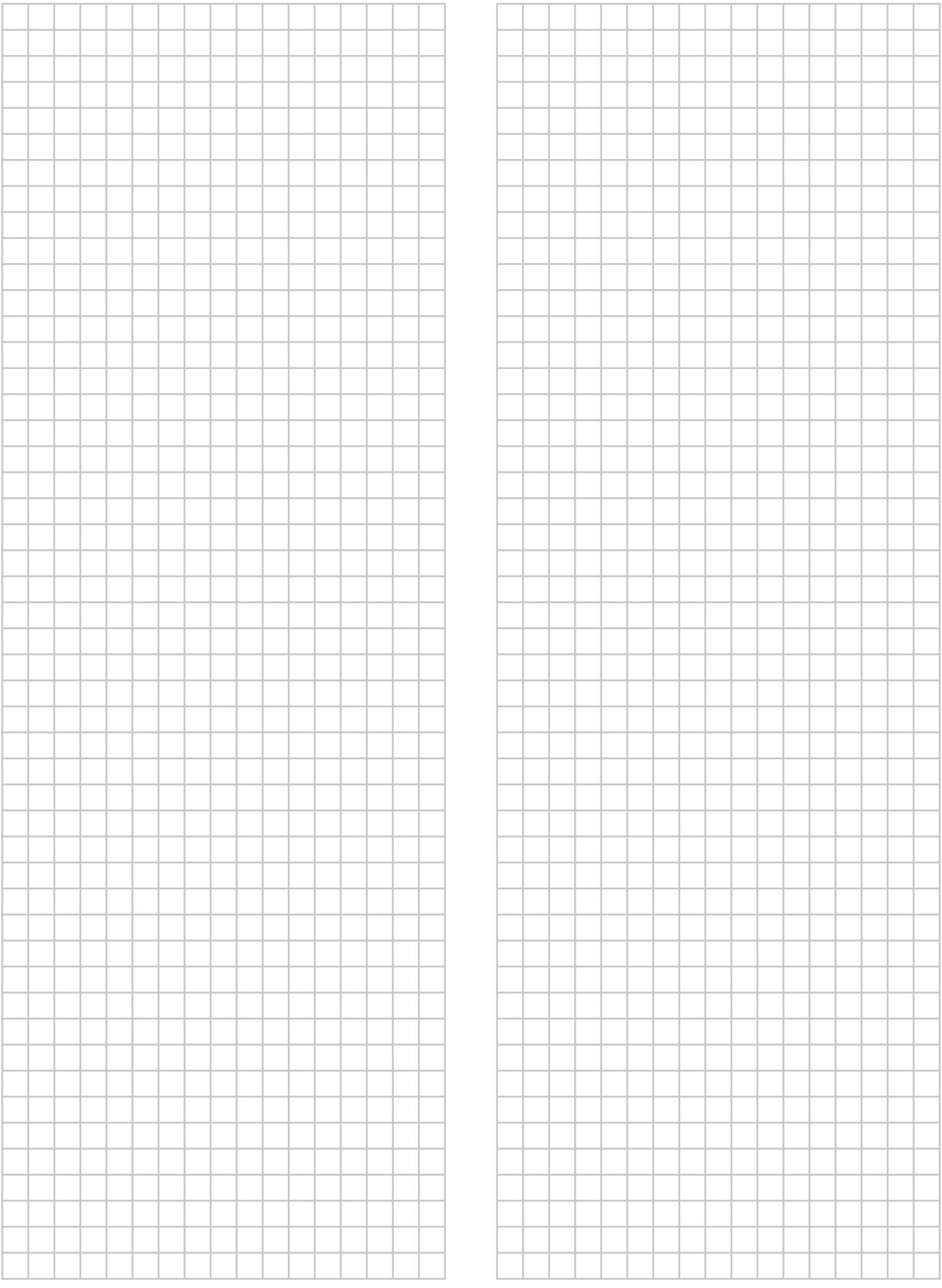

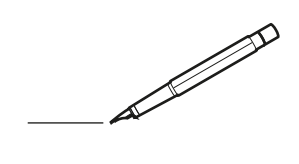

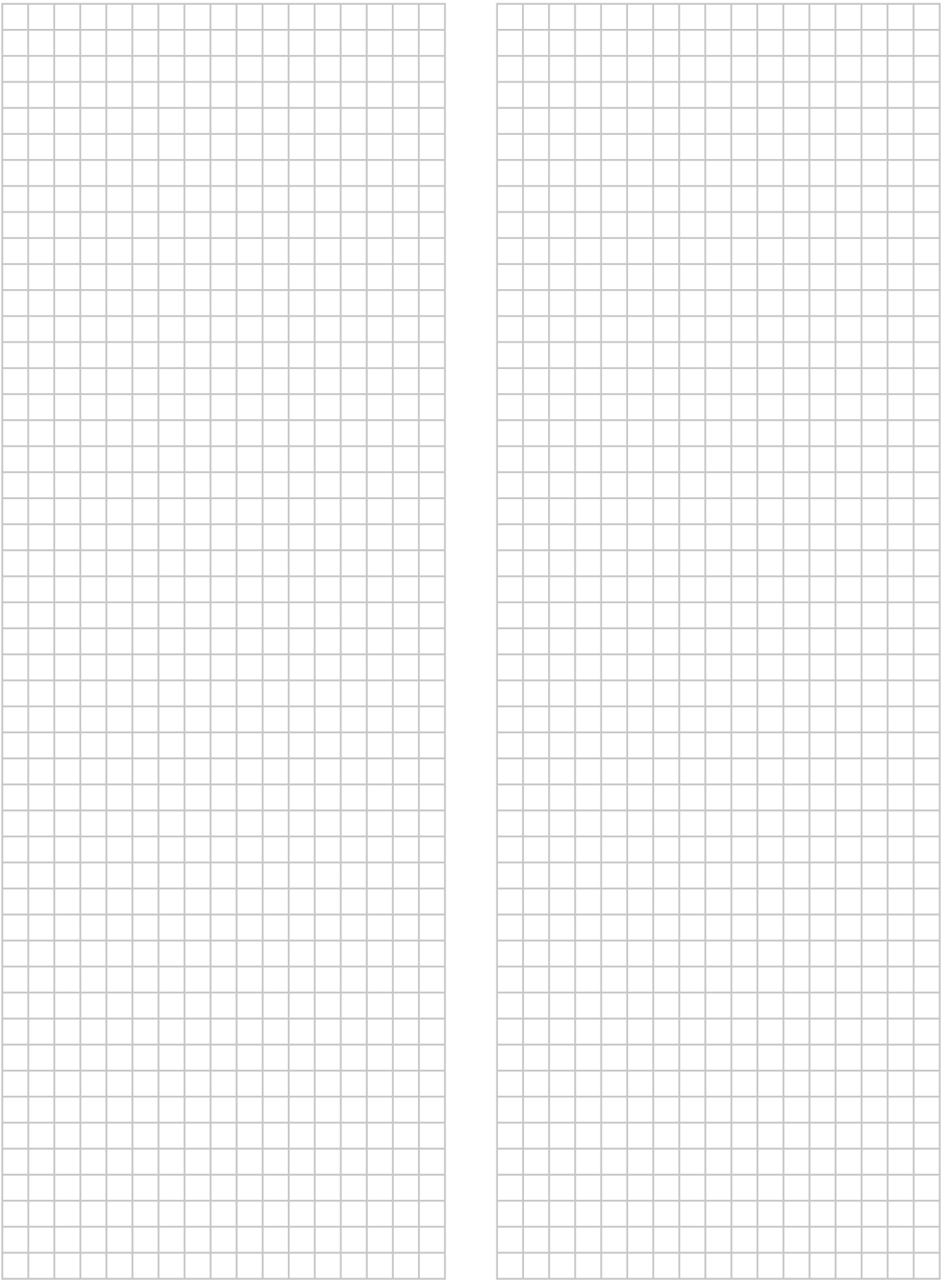

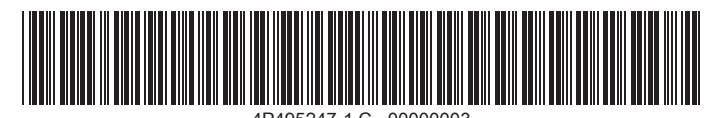

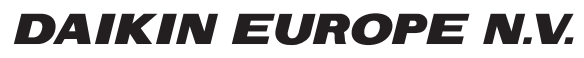

Zandvoordestraat 300, B-8400 Oostende, Belgium

4P495247-1C 2018.11